## **به نام خدا**

## **راهنمای فرآیند درخواست های اعضای هیأت علمی با نرم افزار BPMS**

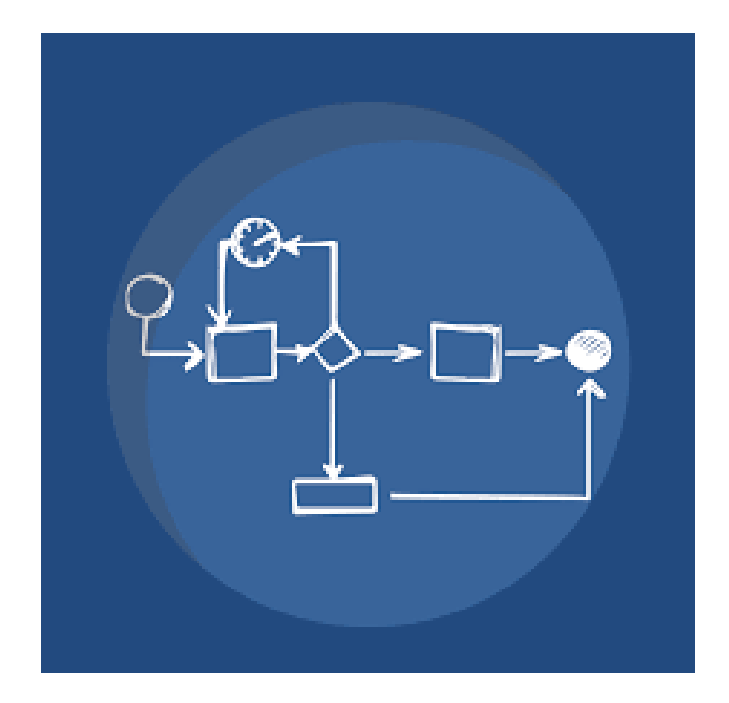

.1 ابتدا طبق مراحل مشخص شده در تصاویر زیر، کارتابل BPMS را به میز کار خود اضافه کنید. از قسمت شروع بر روی آیکون دیدگاه کلیک کرده تا پنجره نرم افزار ها نمایش داده شود.

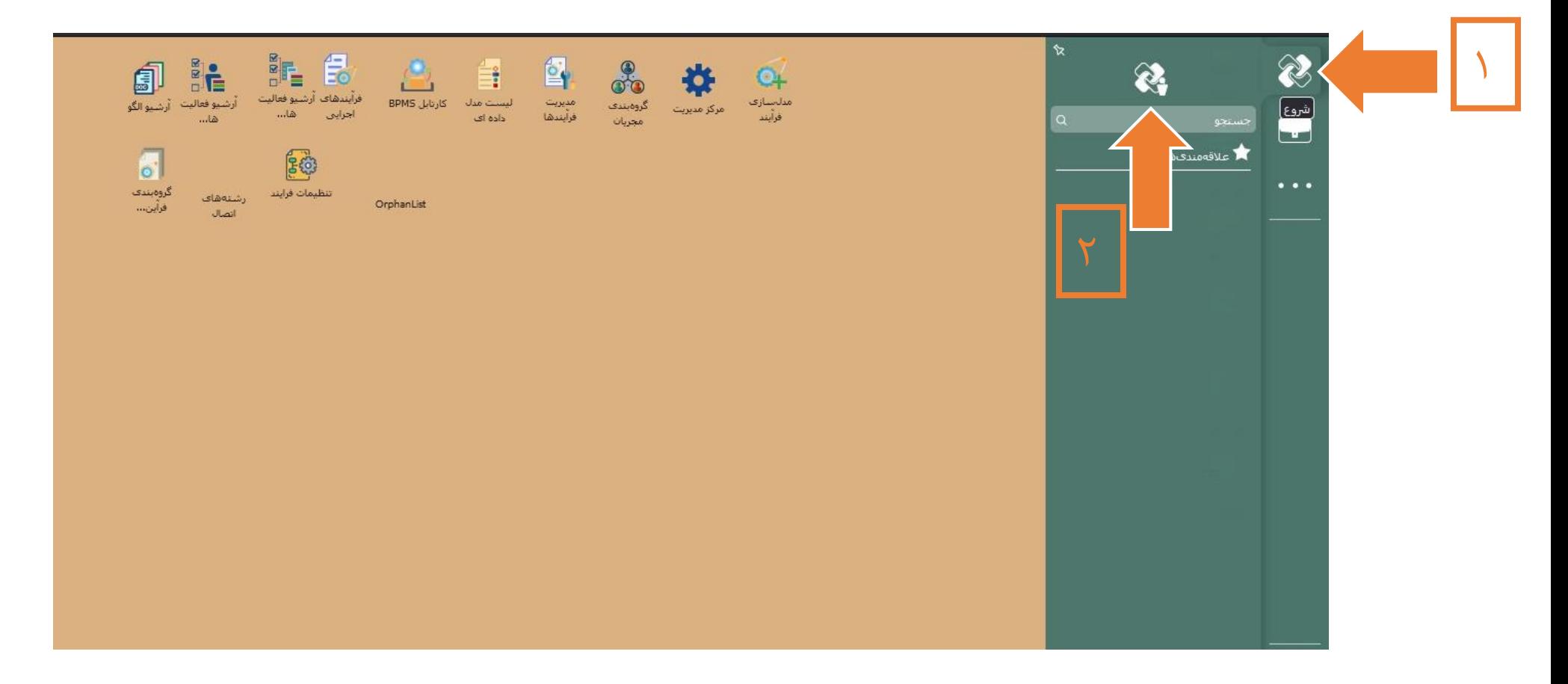

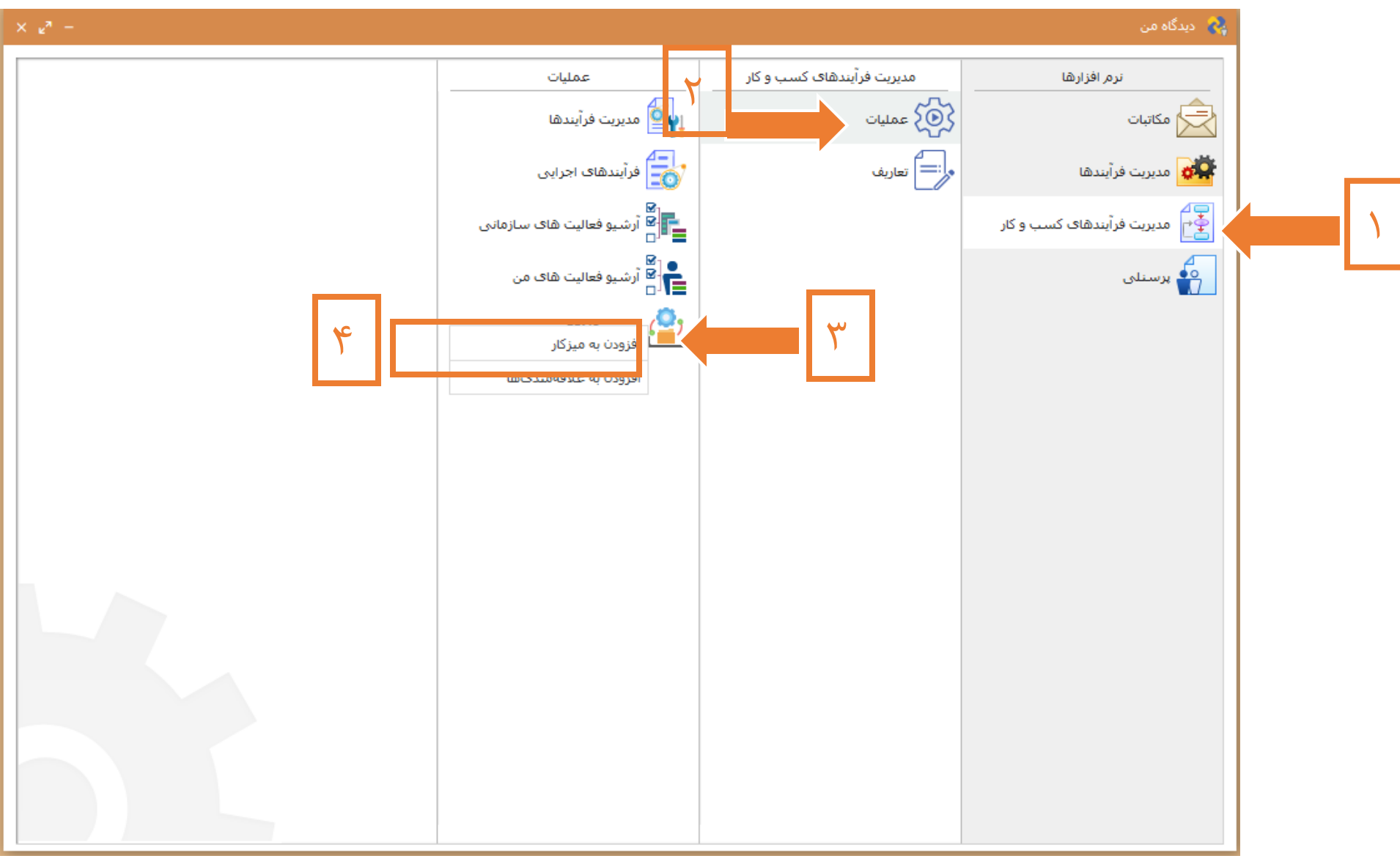

.2 نرم افزار مدیریت فرآیندهای کسب و کار < عملیات < کلیک راست بر روی کارتابل BPMS > افزودن به میز کار

.3 اکنون کارتابل BPMS به میز کار شما اضافه شده است بر روی آن دو بار کلیک کرده تا کارتابل نمایش داده شود. جهت ثبت درخواست، از قسمت فرآیندها(در سمت راست کارتابل) فرآیند درخواست های اعضای هیأت علمی را مشاهده میکنید.

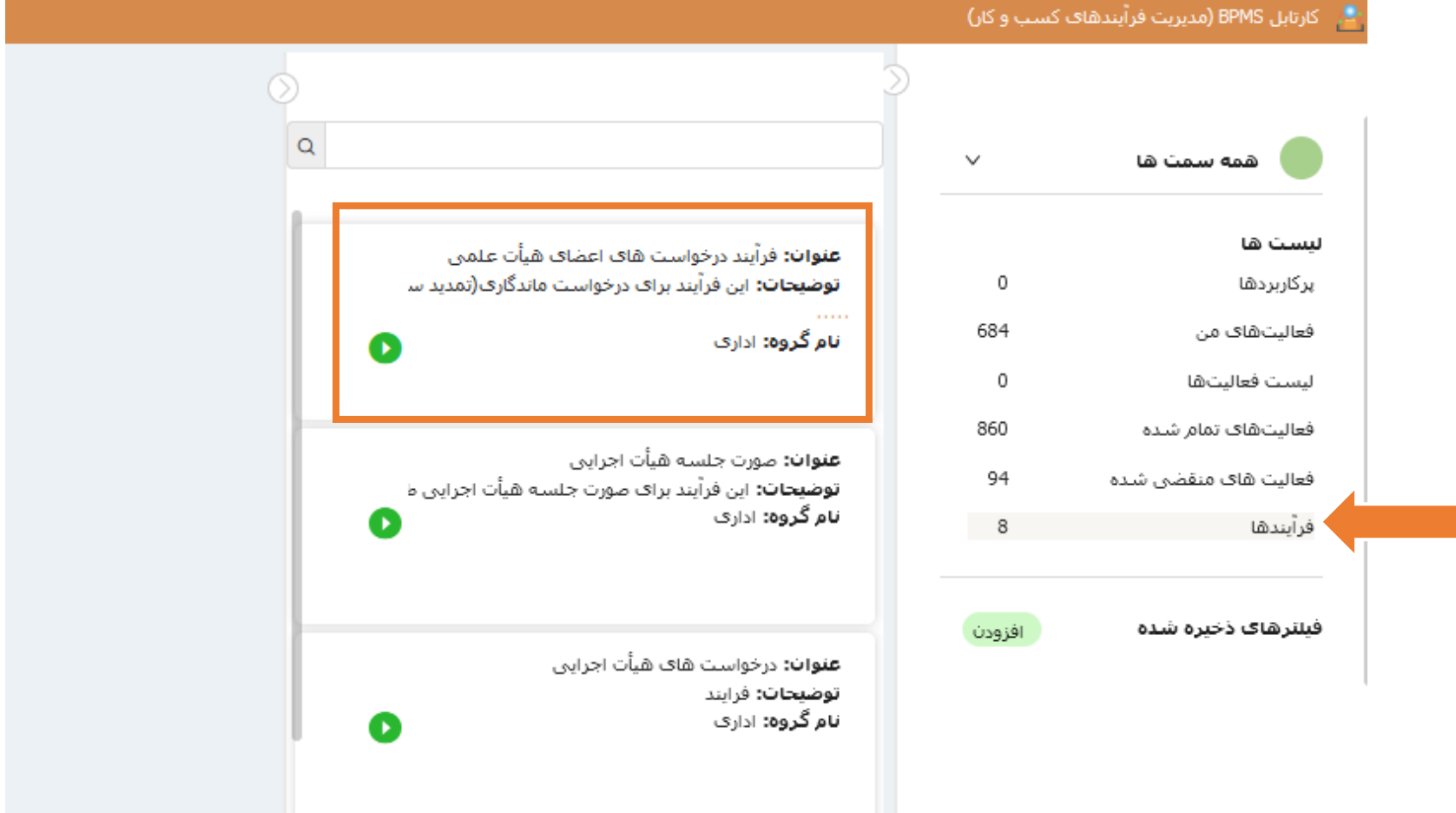

.4 بر روی آیکون سبز رنگ کلیک کنید، پیغامی مطابق تصویر زیر مشاهده خواهید کرد. با انتخاب گزینه بله، یک نمونه از فرآیند مذکور در فعالیت های من قرار خواهد گرفت.

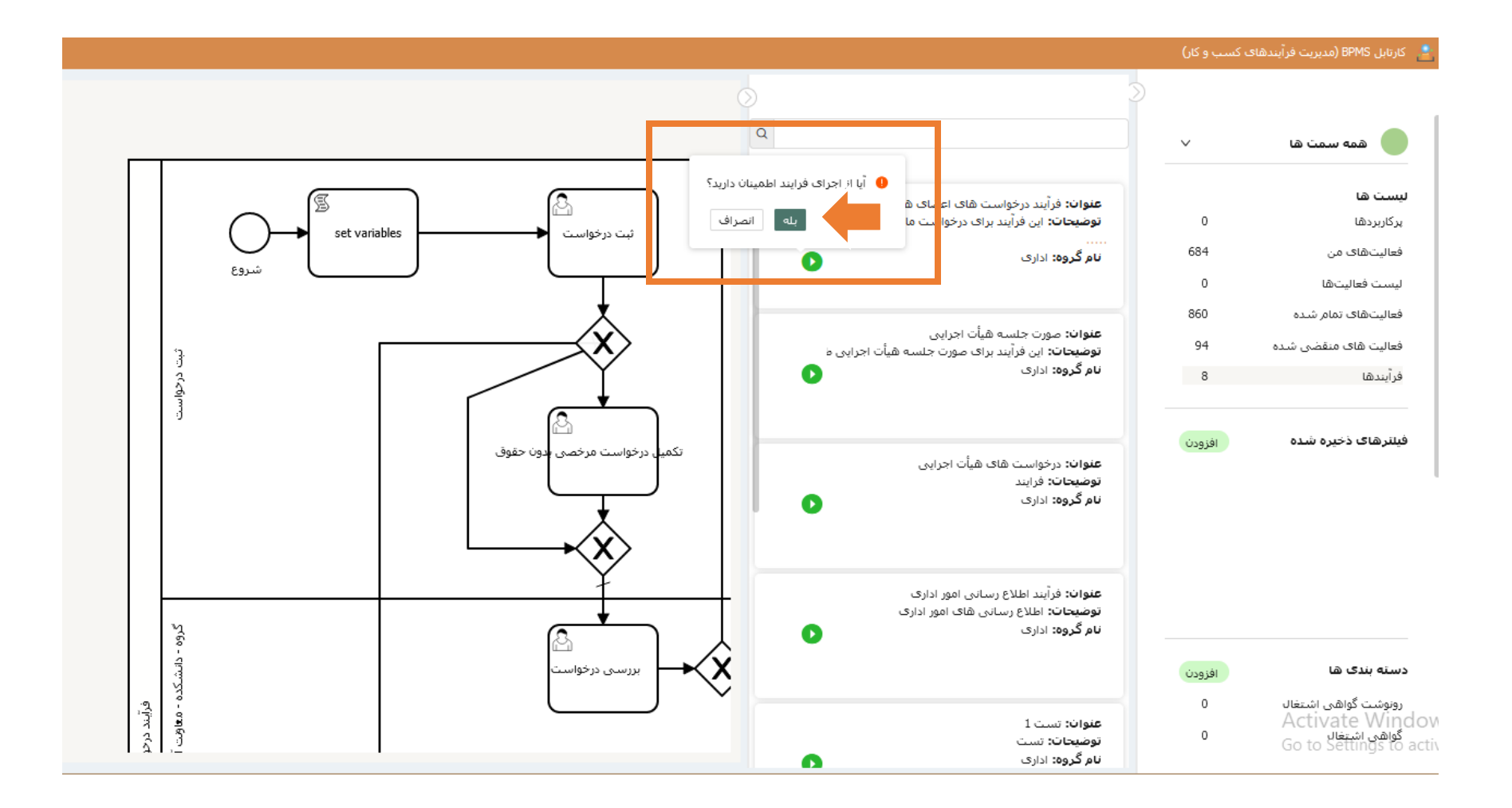

.5 در قسمت فعالیت های من فعالیتی با عنوان ثبت درخواست مشاهده میکنید. بر روی آن کلیک کرده تا فرم مربوطه در قسمت چپ کارتابل نمایش داده شود.

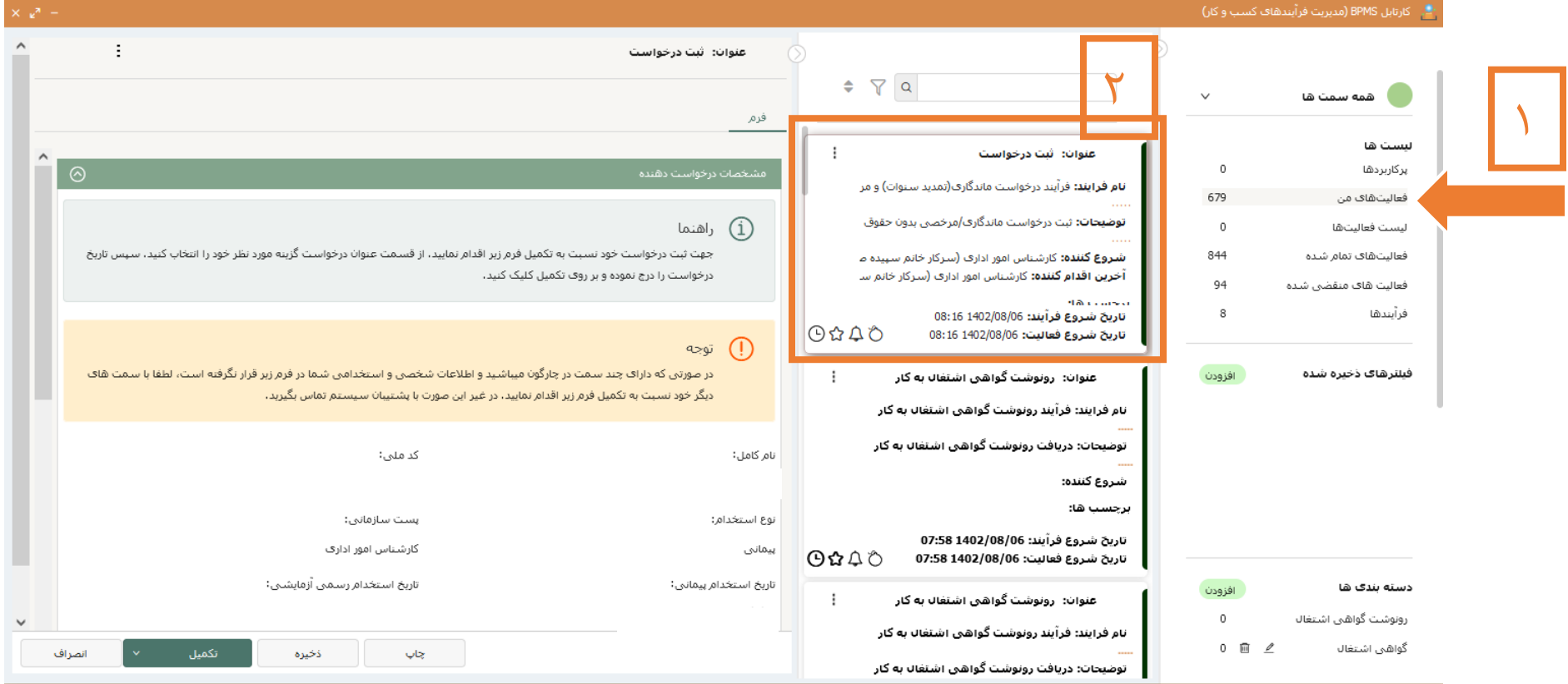

.6 طبق راهنمای درج شده در فرم، ابتدا مشخصات فردی و استخدامی خود را چک کرده و در صورت وجود مغایرت با کارشناسان اتوماسیون )شماره های 6390 – 6455 – 6398( تماس حاصل بفرمایید. از قسمت مشخصات درخواست، موارد خواسته شده را تکمیل کنید. در صورتی که درخواست مرخص بدون حقوق دارید، با انتخاب این گزینه و کلیک بر روی گزینه تکمیل، فعالیت دیگری جهت تکمیل اطالعات درخواست مرخصی در قسمت فعالیت من کارتابل BPMS شما قرار خواهد گرفت.

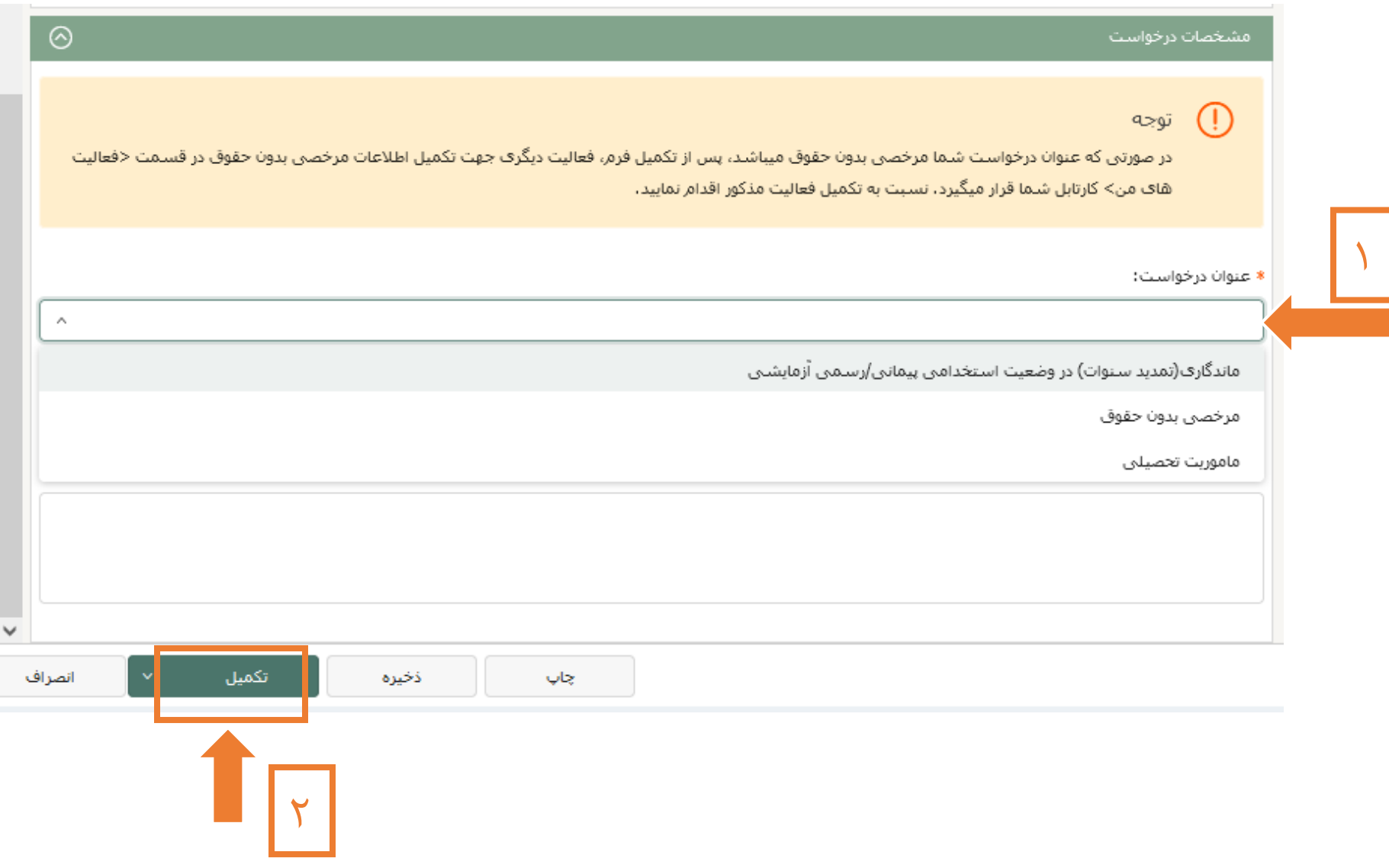

.7 فعالیت تکمیل درخواست مرخصی بدون حقوق :

برای تکمیل این فرم مجددا به قسمت >فعالیت های من< کارتابل BPMS مراجعه نمایید. پس از کامل کردن فرم، بر روی گزینه تکمیل کلیک کرده تا گردش کار فرآیند مرخصی بدون حقوق آغاز گردد.

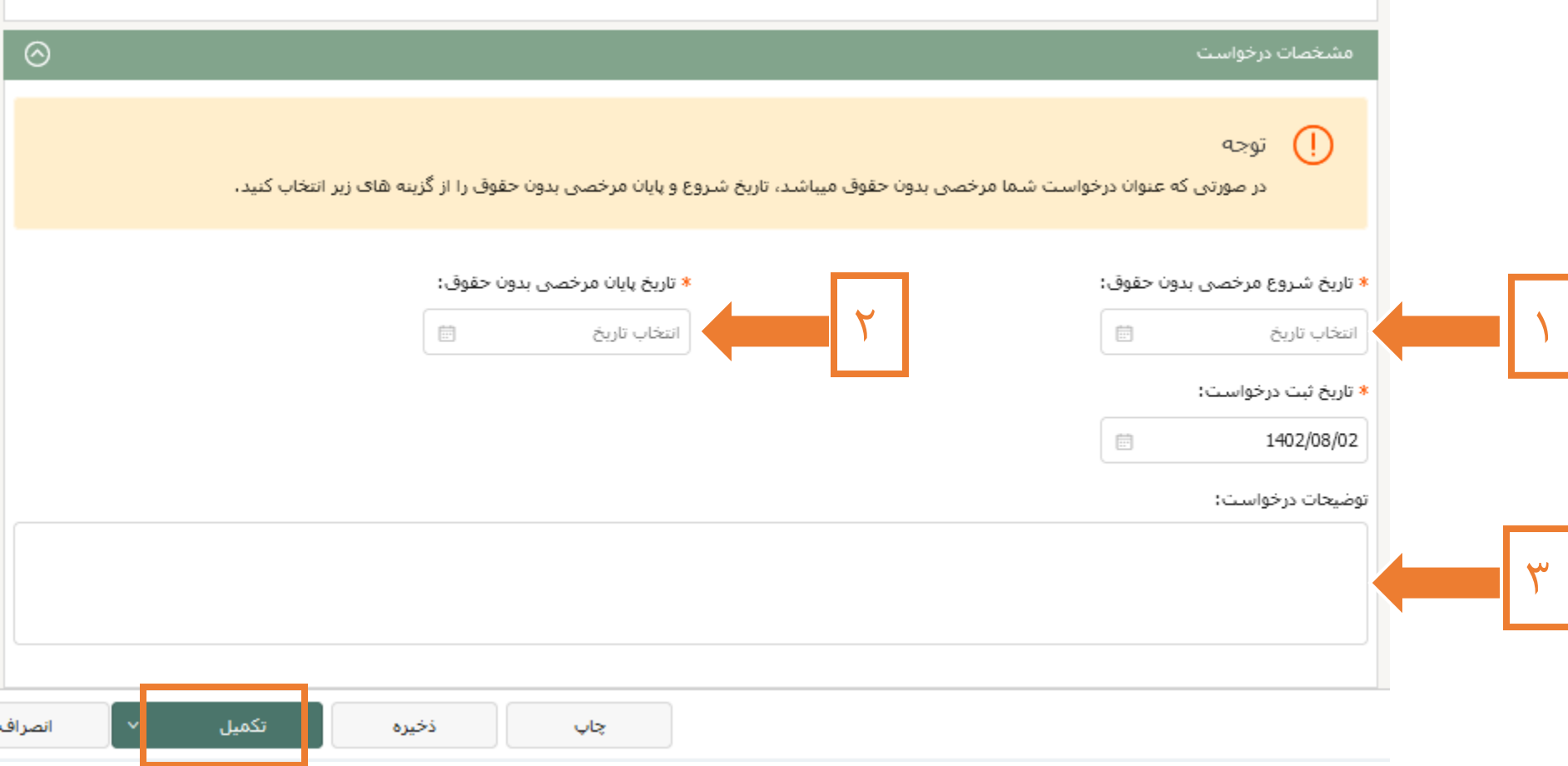

.8 در صورت مخالفت با درخواست ماموریت تحصیلی و یا مرخصی بدون حقوق، یک یادآور در اتوماسیون اداری شما نمایش داده خواهد شد. برای مشاهده اطلاعات درخواست و توضیحات ثبت شده بر روی یادآور کلیک کرده و یا به کارتابل BPMS قسمت <فعالیت های من> مراجعه نمایید.

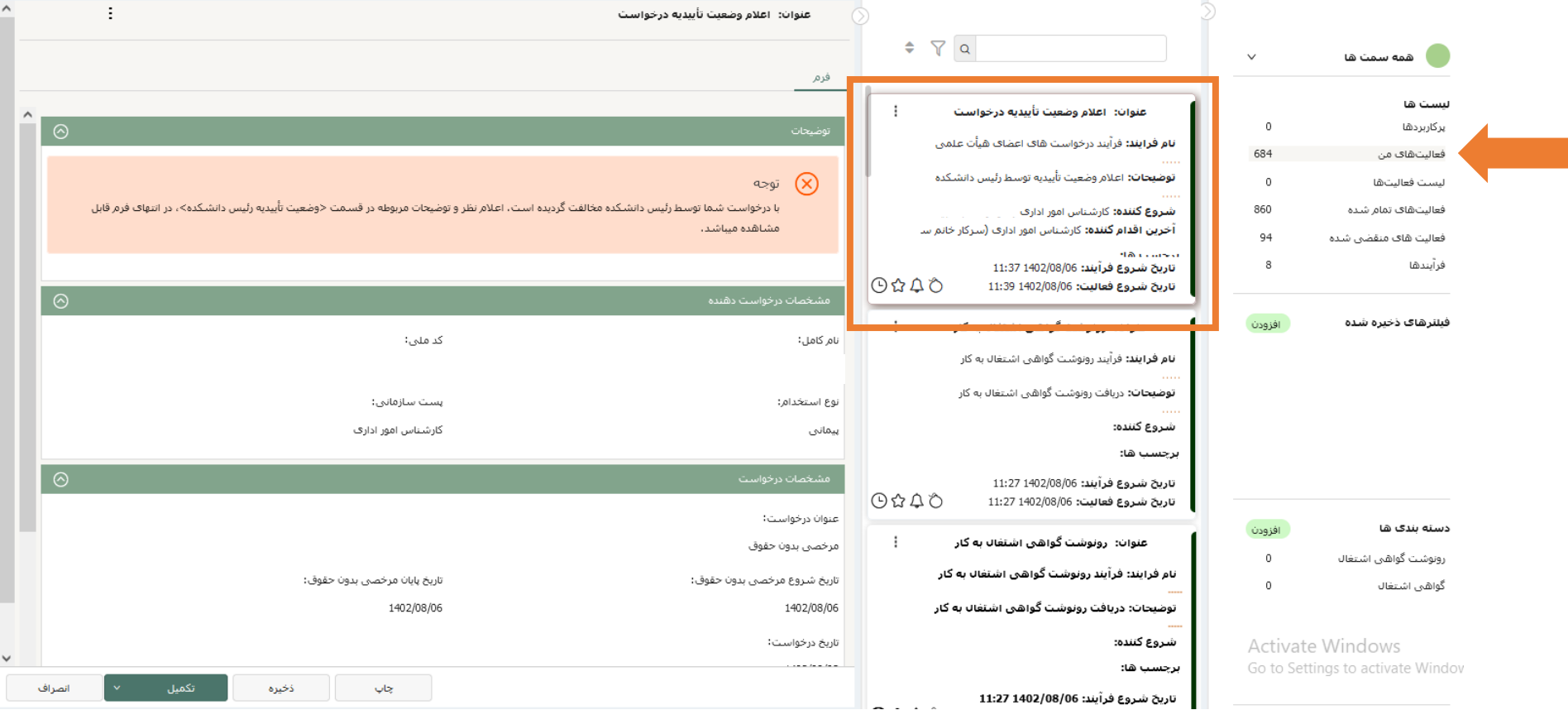